2023/09/23 03:08 1/4 Teclas <https://www.youtube.com/watch?v=OjNIAUQHZv8> Seleccionamos Screen layout Default Seleccionamos vista superior: View→Top Añadimos plano. Add→Mesh→Plane z→cambiar a wideframe tab→edit mode n→ menú lateral Se selecciona con el botón derecho Para mover la vista con el botón central en 3D y shift+botón central en 2D

## **Teclas**

Botón central ratón para rotar y girar el plano May+Botón central ratón, mover plano M: move to layer. Para mover una selección a una capa Shift+D: Duplicar

2xA: seleccionar todo

# **Añadir unidades**

En el menú de la derecha seleccionamos Scene

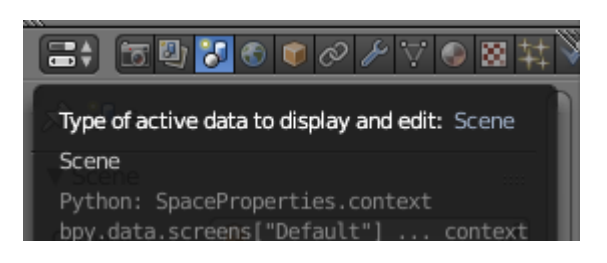

Y en units seleccionamos Meters

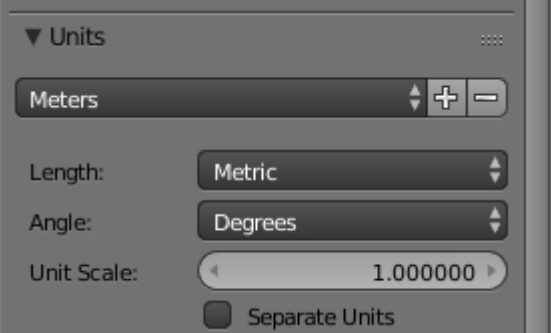

Pulsamos tab para editar y n para menú lateral y en mesh display seleccionamos Edge info: lenght

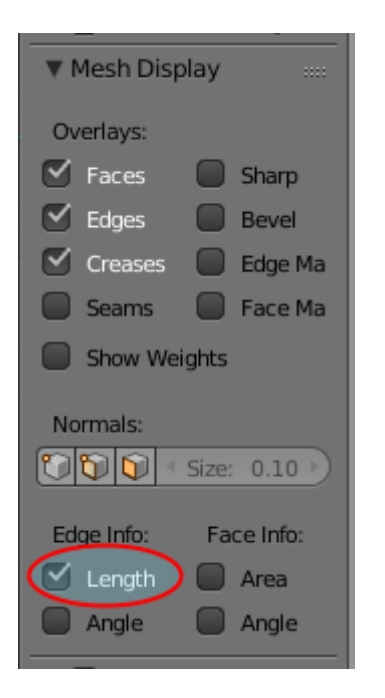

### **Modulado de una casa**

<https://www.youtube.com/watch?v=Rc295qslwkk>

#### **Crear una pared**

Para eliminar una cara la seleccionamos, pulsamos x y **faces**.

Para juntar varias caras, las seleccionamos, pulsamos x y **Dissolve Faces**

Para dar grosor a una pared, pulsamos modificadores (llave inglesa arriba derecha) y Solidify

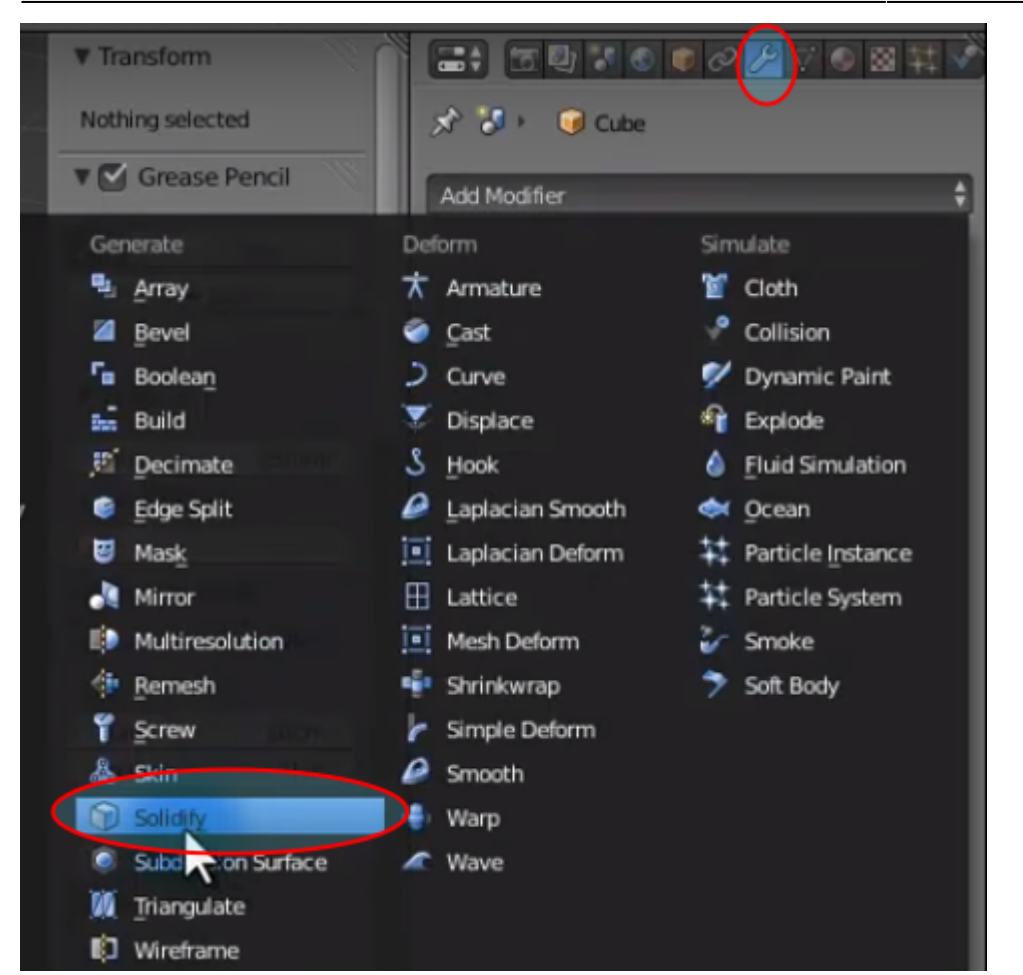

```
Modificamos el grosor Thickness
```
 $\pmb{\times}$ 

### **Hacer una puerta**

Eliminamos una cara de un cubo

Con la tecla e creamos vértices. Seleccionamos los vértices con shift+botón derecho y pulsamos la tecla f rellenamos la zona entre vértices

### **Poner foto en pared como textura**

<https://www.youtube.com/watch?v=jLGWE335J28>

From: <http://wiki.legido.com/>- **Legido Wiki**

Permanent link: **<http://wiki.legido.com/doku.php?id=informatica:linux:blender:planos>**

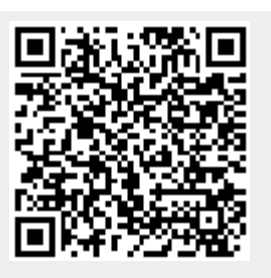

Last update: **2023/07/27 16:54**